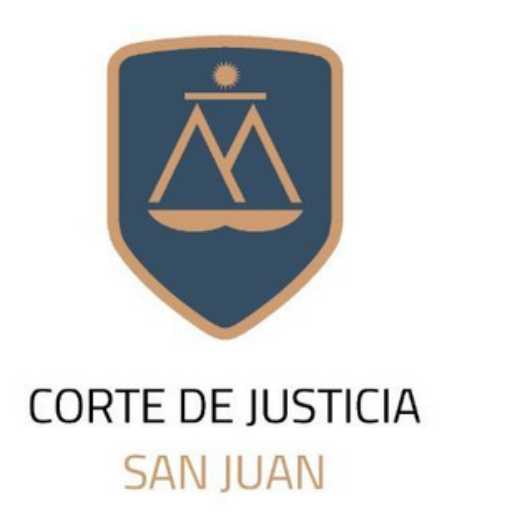

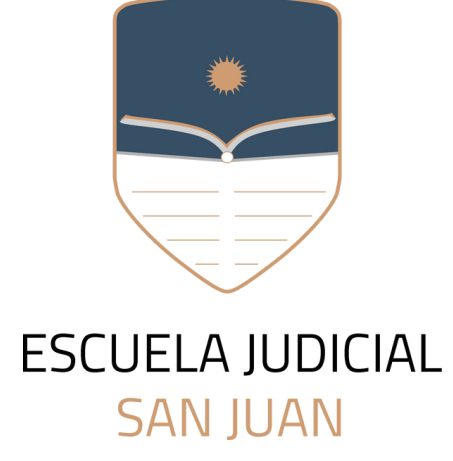

# **MANUAL DE USUARIO** CAMPUS VIRTUAL

Una guía para navegar en el campus y sus aulas.

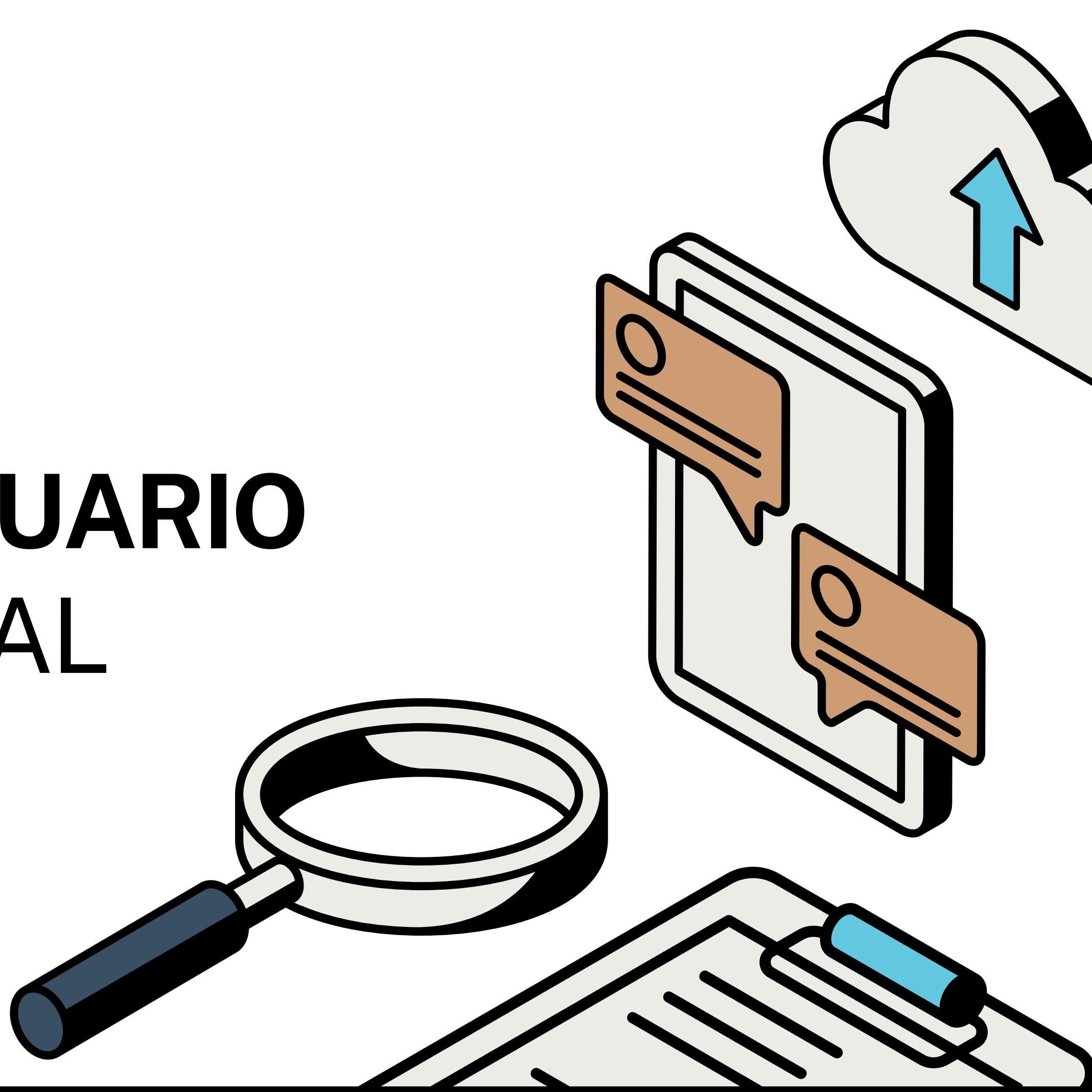

1.Ingreso al campus

- 2. Secciones del campus
- 3.Aula virtual
- 4.Secciones del aula virtual

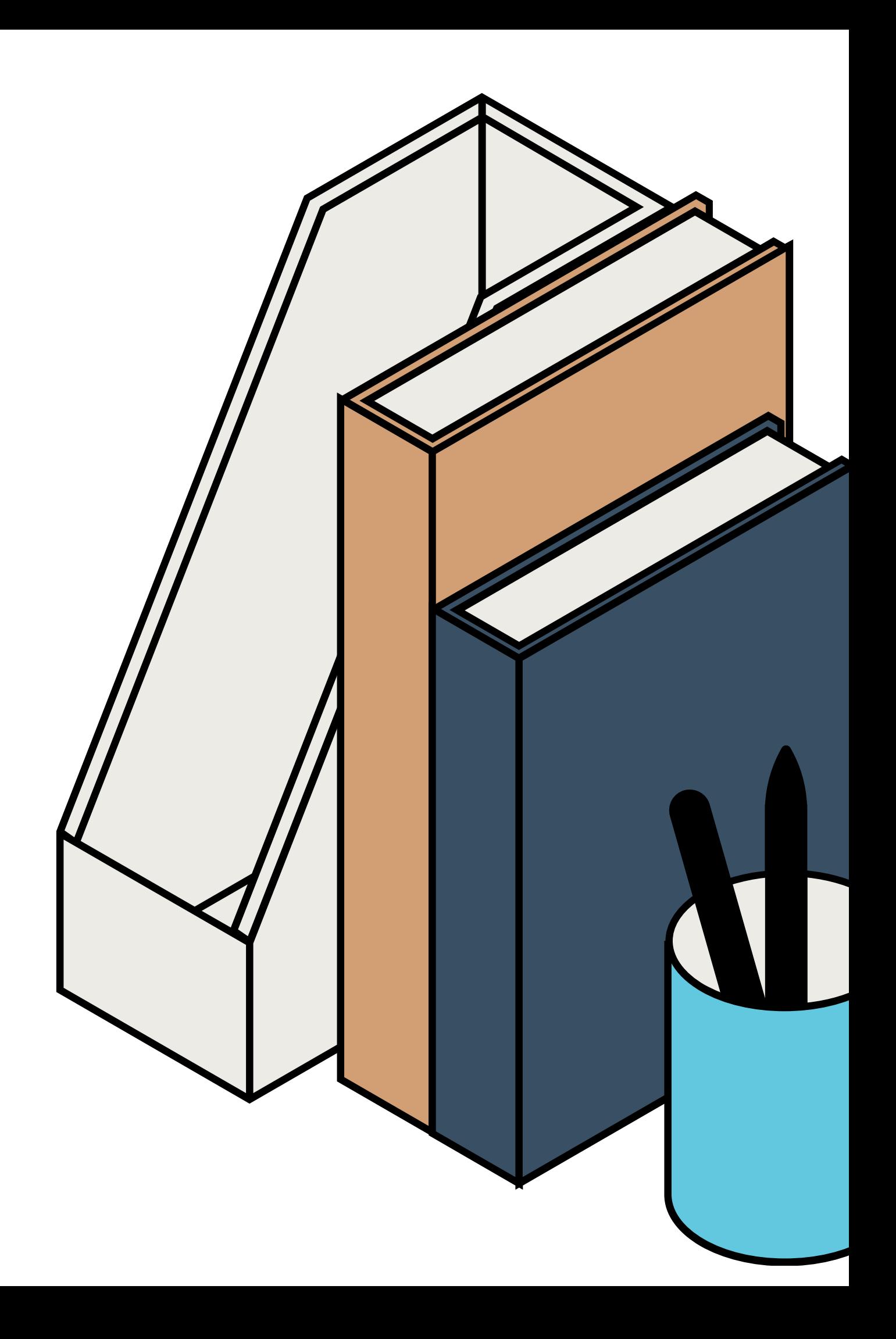

## **Contenido**

### 1.**Ingreso al campus**

1. Ingresar en <https://campus.escuelajudicialsanjuan.wolap.com/acceso>

2. Completar con usuario y contraseña

3. Hacer clic en **Ingresar**

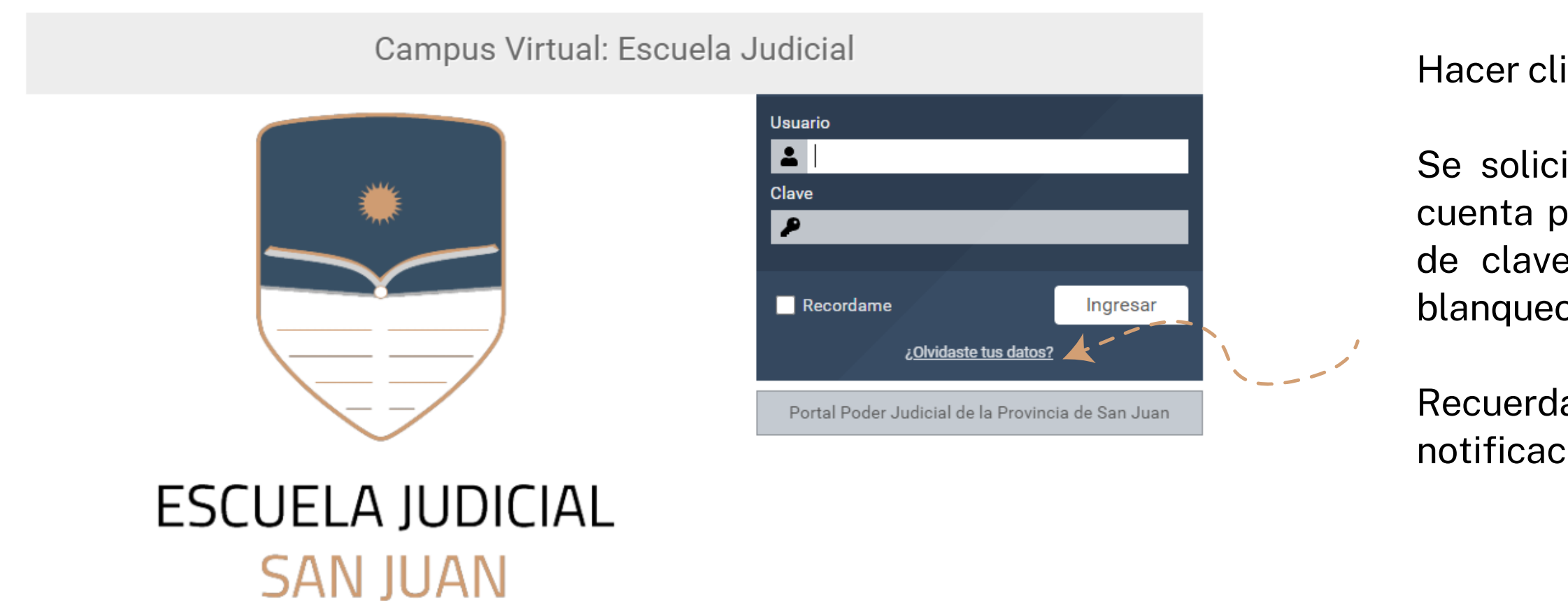

#### **¿Olvidaste tu usuario o contraseña?**

Hacer clic en > **¿Olvidaste tus datos?**

Se solicitará el usuario o email vinculado a la cuenta para poder enviar un correo de blanqueo de clave. Se enviará un email automático de blanqueo de clave.

Recuerda revisar todas las bandejas (otros, notificaciones, no deseados, spam, etc.)

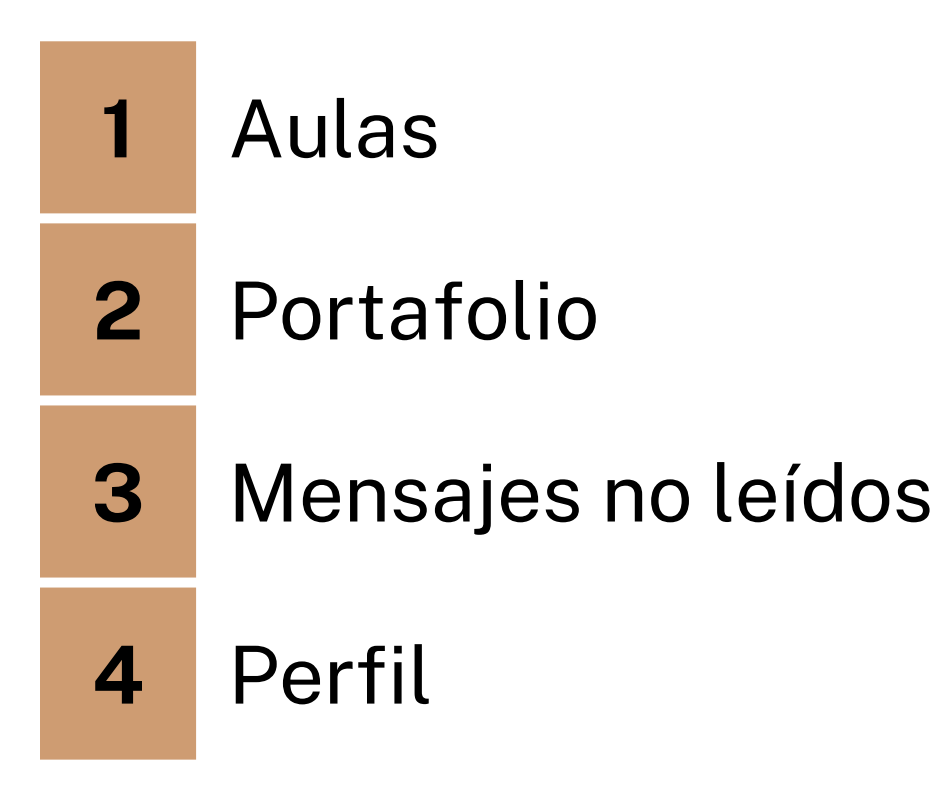

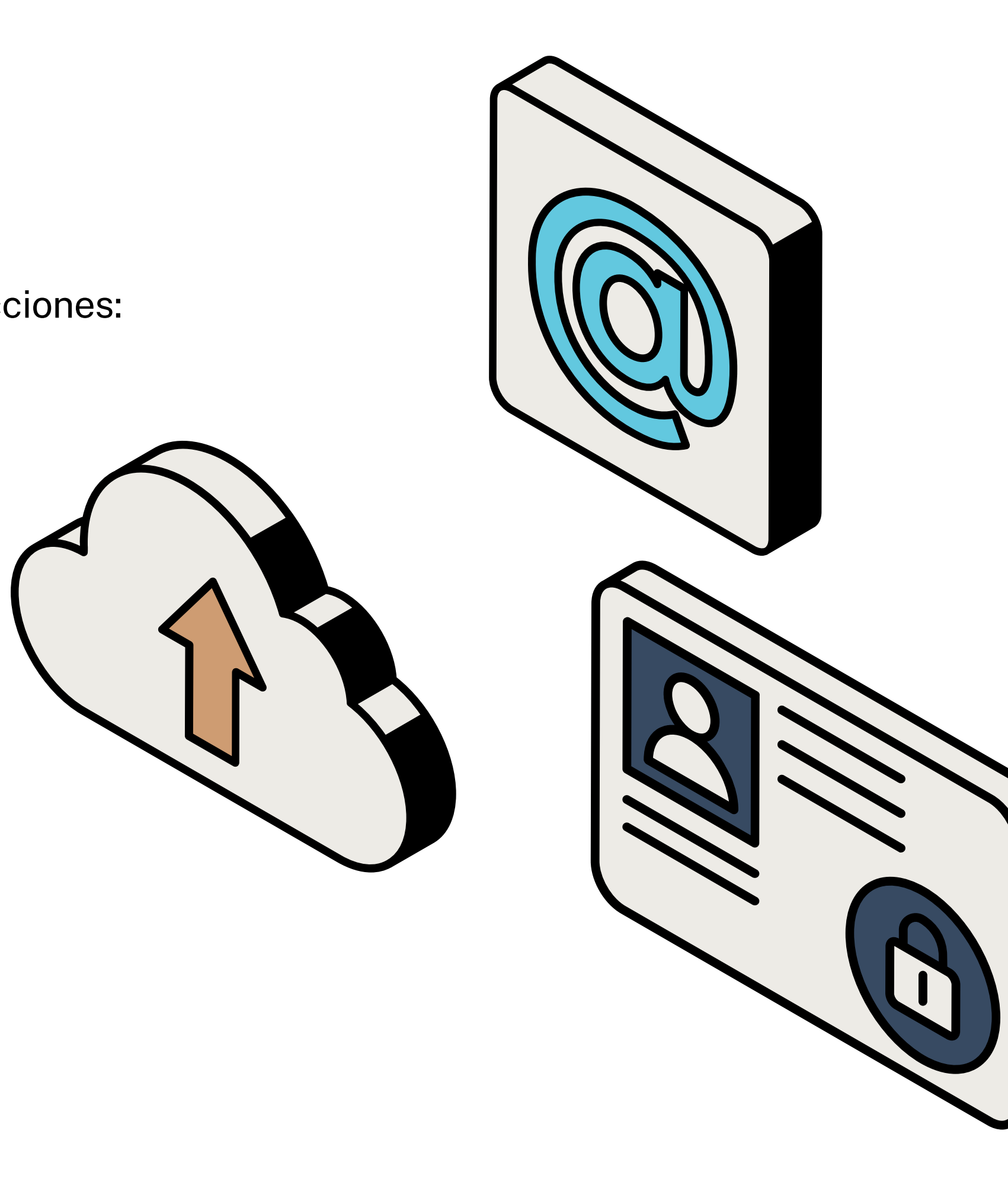

## **2.Seccionesdel campus**

En el margen superior izquierdo podrá visualizar las siguientes secciones:

#### **3.Mensajes no leídos**

### **1.Aulas**

Desde esta sección se accede a todas las aulas virtuales activas para un determinado usuario

#### **2.Portafolio**

Esta sección funciona como una carpeta en la nube desde donde usuarios, tutores y administradores pueden cargar distintos tipos de archivos y compartirlos entre ellos

En esta sección podrán visualizarse los mensajes enviados desde todas las aulas activas

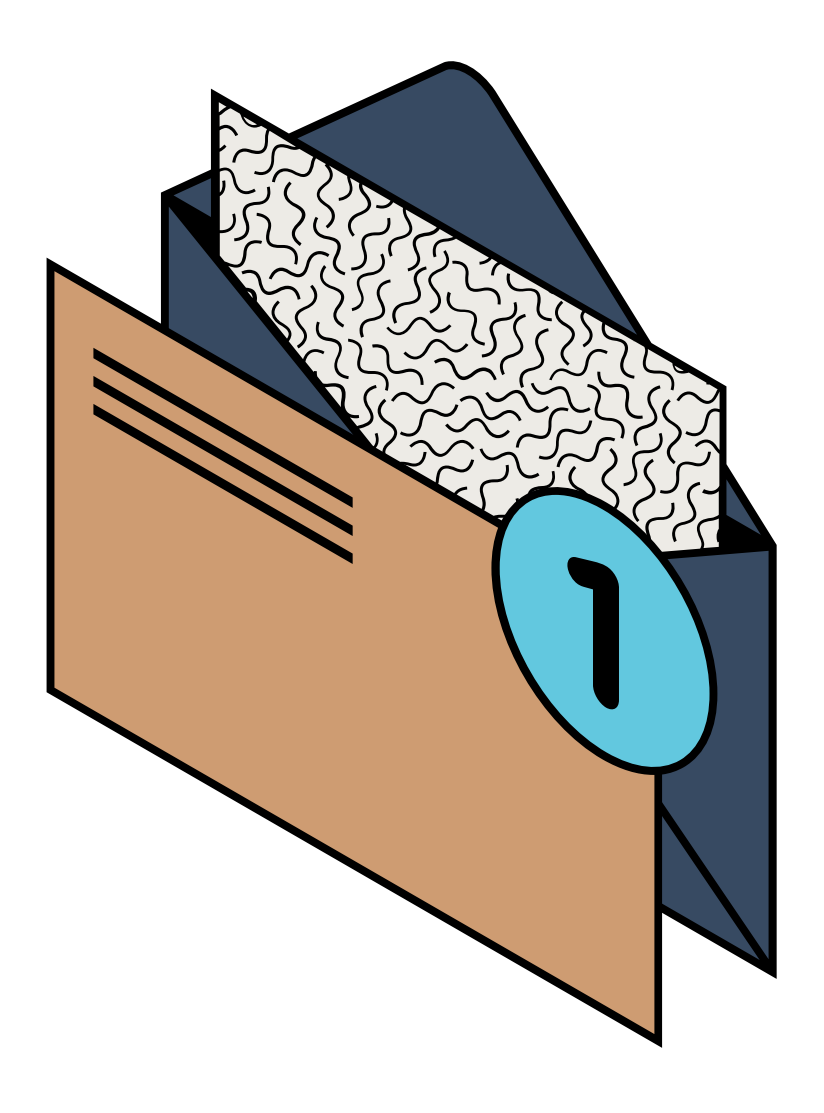

**Perfil y preferencias:** desde aquí se podrá agregar, editar y eliminar información relacionada con el usuario.

**Educativa Mobile:** aplicación del campus para teléfonos móviles. Primero será necesario descargar desde App Store o Google Play la aplicación "Educativa Mobile" y luego escanear el código QR para acceder directamente a tu perfil, sin necesidad de completar tus datos.

**Contactar al administrador**: desde aquí se podrá enviar un email directo a nuestra casilla.

**Salir:** haciendo clic aquí se cierra sesión

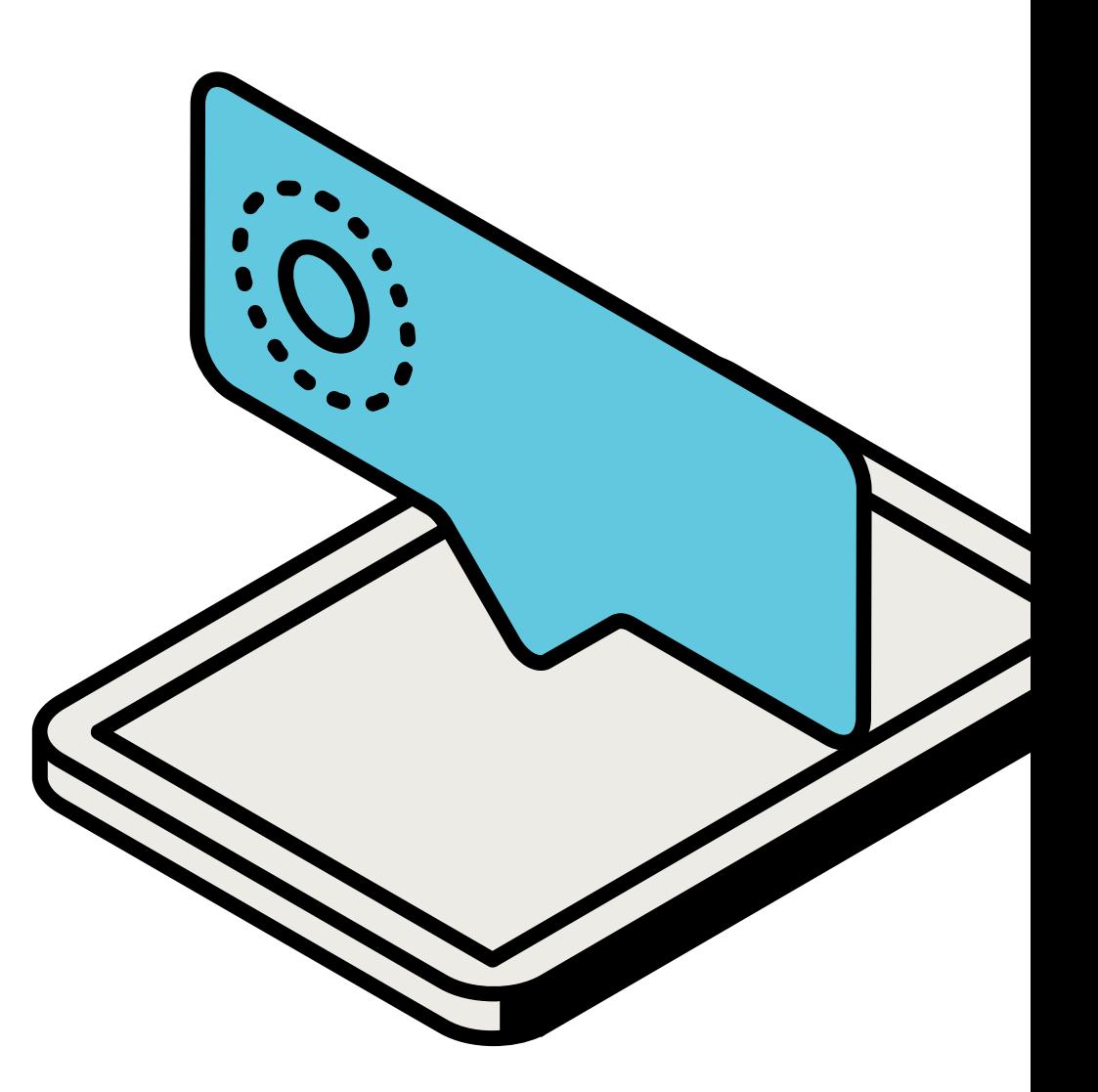

### **4.Perfil**

## **2.Seccionesdel aula**

Las secciones activas dentro de un aula dependerán de las características de la capacitación que se imparta a través de ella. Las secciones más comunes son:

 Información general / Reglamento Programa / Curso / Cursado Calendario **4** Foros Mail Interno

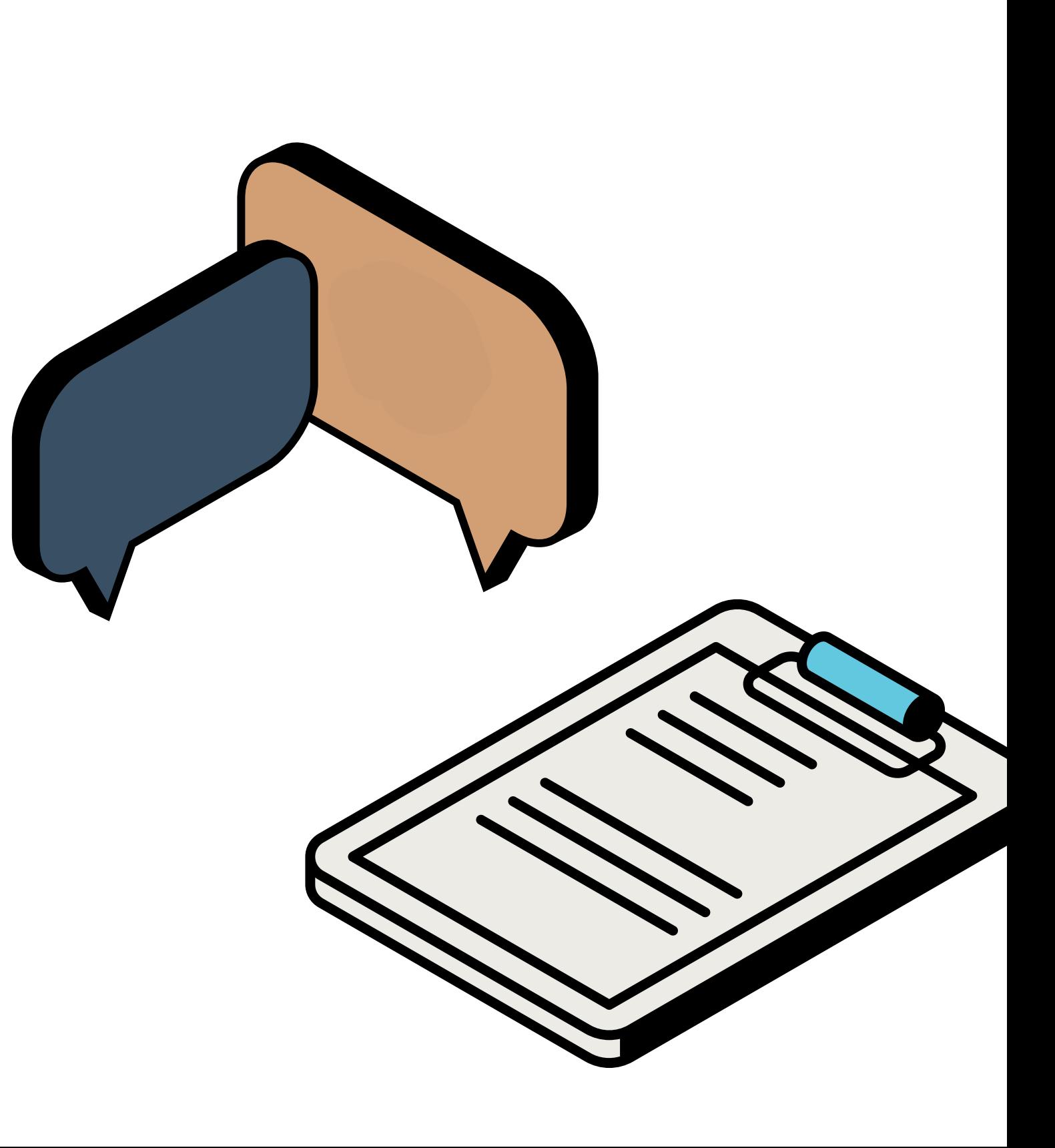

#### **2.Programa / Curso / Cursado**

En esta sección se encuentra el curso completo, dividido en módulos y/o clases. Dentro de esta sección pueden encontrarse:

- Clases audiovisuales
- Material bibliográfico
- Presentaciones
- Evaluaciones

### **1.Informacióngeneral/Reglamento**

- O Contenido optativo
- O Contenido obligatorio
- Sección o módulo bloqueado para desbloquearlo se deberá acceder a todo su contenido.

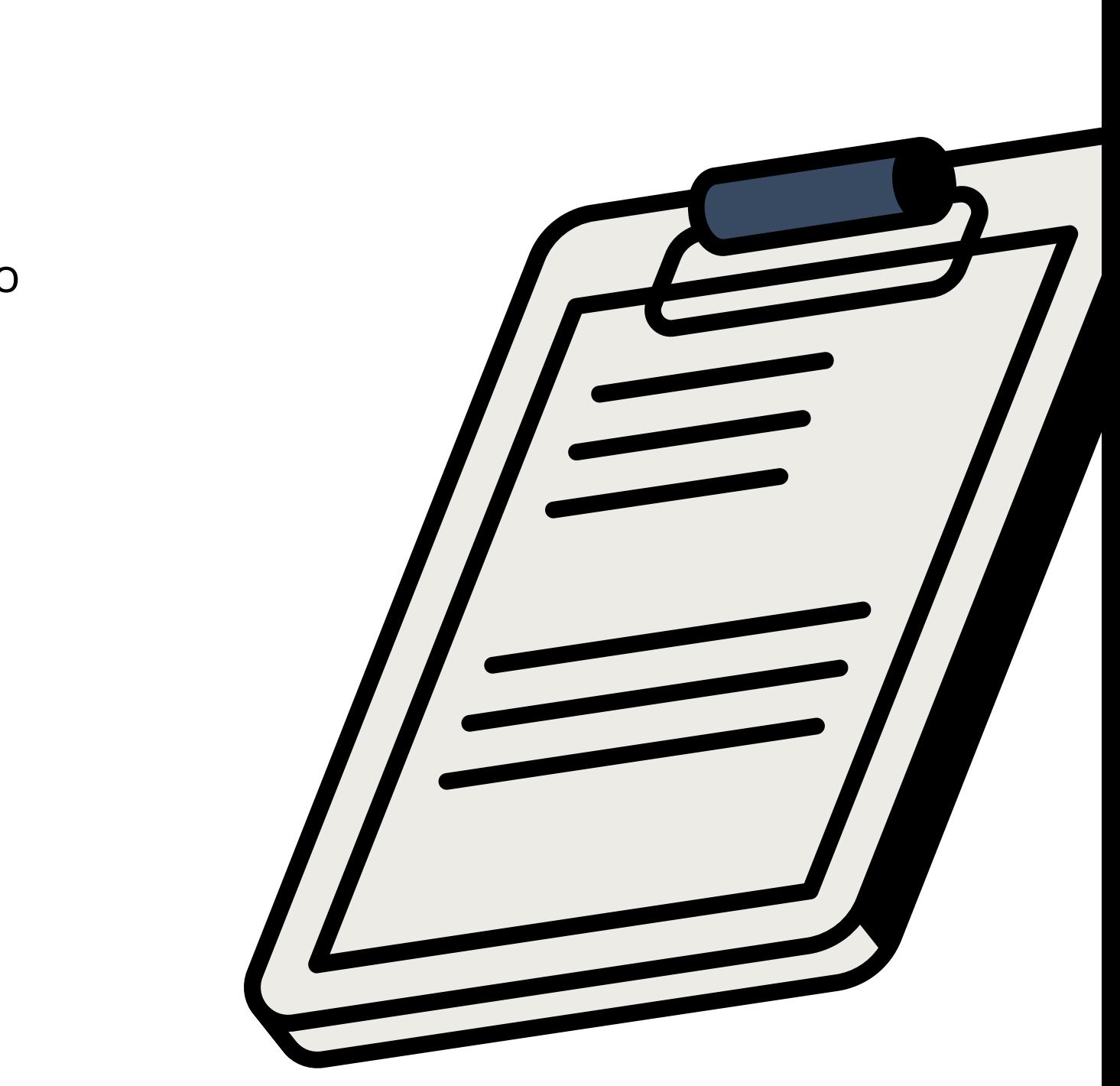

En esta sección se encuentra toda la información sobre el curso: reglamento, plazos, criterios de evaluación, certificación, entre otros.

#### **REFERENCIAS**

#### **4.Foros**

### **3. Calendario**

Sección donde se registran las fechas de clases presenciales o virtuales. Sólo disponible para cursos con modalidad sincrónica.

En esta sección se permite a los usuarios, tutores o administradores generar temas de debate o discusión y participar de los mismos.

#### **5. Mail Interno**

Esta sección representa el medio de comunicación entre usuarios alumnos y tutores o administradores dentro del aula virtual.

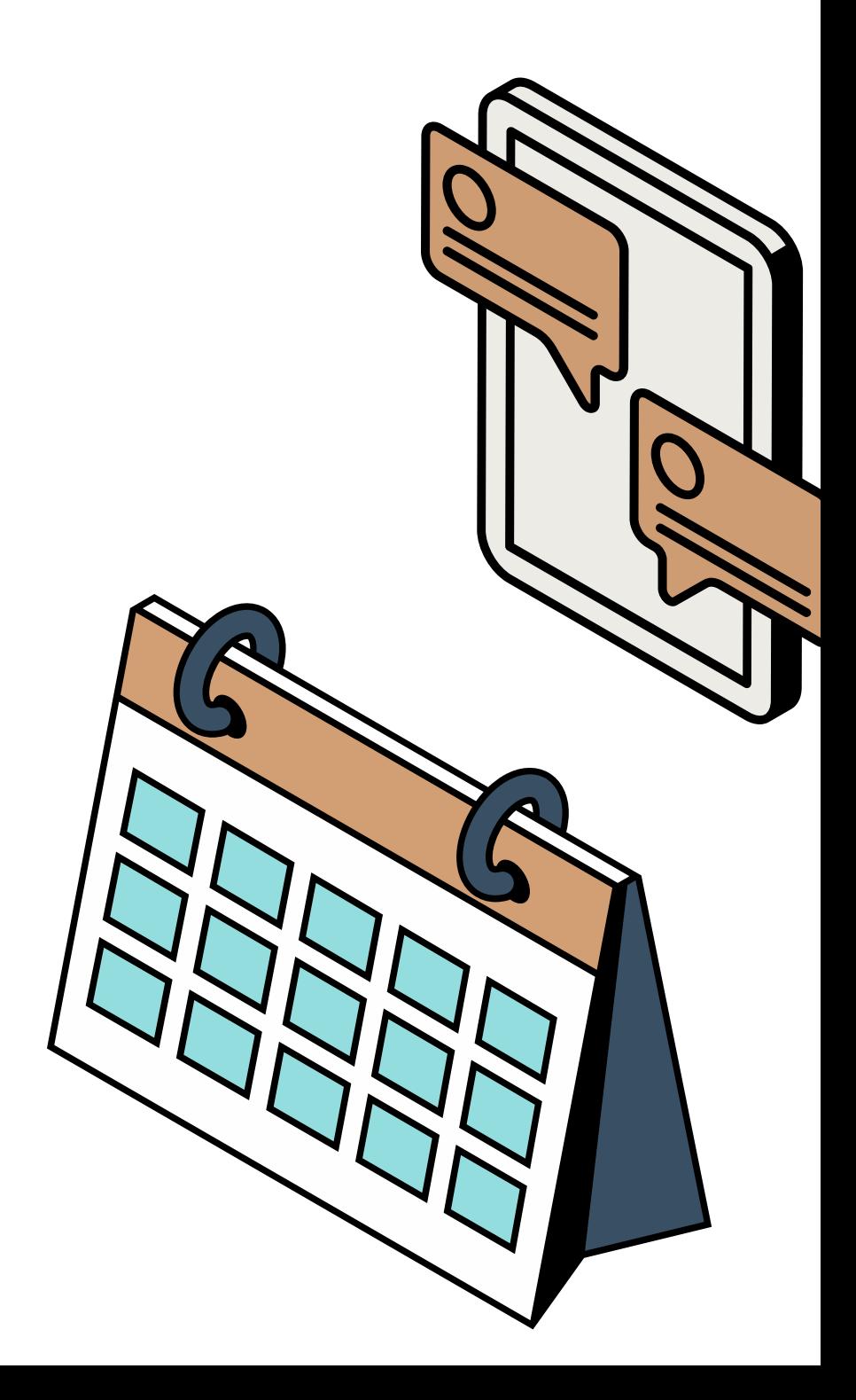